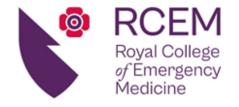

Patron: HRH Princess Royal Octavia House, 54 Ayres Street, London, SE1 1EU Tel: +44 (0)20 7404 1999 Fax: +44 (0)20 7067 1267

www.rcem.ac.uk

22 March 2024

Dear ACP

# Combined Adult and Children Clinical Syllabus (ePortfolio) error

RCEM has become aware of an error within the 'blueprint' for the combined ACP Adult and Children Clinical Syllabus (2022 ACP curriculum) on the risr/advance ePortfolio platform. This only affects ACPs who have indicated that they intend to credential in both adults and children concurrently and have the 'ACP Adult & Children' role and programme visible on their dashboard profile and via the 'Goals' drop-down menu. ACPs with either an 'ACP Adult' or 'ACP Children' role and programme will be unaffected.

The impact of this error means that, when tagging to certain areas of the clinical syllabus from within a form, such as a WPBA, the completed event will not appear in the evidence section of the syllabus when viewed from the dashboard or 'Goals' drop-down menu. The conditions and presentations affected are listed below:

# • Oncological Emergencies

- OncP1. Acute presentations of undiagnosed cancer that may present to the ED
- OncC1. Complications related to local tumour progression
- OncC2. Complications relating to cancer treatment
- OncC3. Biochemical complications of malignancy

#### Pain & sedation

- PC1. Analgesics
- PC2. Non-pharmacological methods of pain management
- PC3. Pain assessment
- PC4. Sedation

### Sexual health

- SeP1. Genital discharge
- SeP2. Genital lesions
- SeP3. Emergency contraception
- SeP4. Post-exposure prophylaxis
- SeC2. Sexual assault
- SeC3. Sexually transmitted infections

#### Vascular

- VC1. Acute limb ischaemia0
- VC2. Aortic aneurysmal disease0
- VC3. DVT

# Excellence in Emergency Care

Incorporated by Royal Charter, 2008 Registered Charity Number: 1122689 VAT Reg. No: 173205823

Scottish Charity Number: SC044373

## Other clinical presentations

- XC1. Major Incident Management0
- XC2. PHEM0
- XC3. Safeguarding in adults0
- XC4. Domestic abuse

ACPs who commence the credentialing pathway from 22 March 2024 will have an amended version of the combined adult and children clinical syllabus uploaded to their ePortfolio account. Unfortunately, it has not been possible to overwrite the old version of the syllabus with the amended version for ACPs who commenced the credentialing pathway prior to this date. Therefore, to ensure that evidence appears against these presentations and conditions (event targets), and the ACP Credentialing Panel are able to view the evidence upon submission, we are asking ACPs to manually link their evidence to these specific areas from the syllabus itself. This will apply to evidence already tagged to these conditions and presentations within assessments, as well as to future evidence that will also need to be linked to these areas of the syllabus.

We have included instructions below describing how to go about this. If you have any difficulty, please email the ePortfolio team at <a href="mailto:ePortfolio@rcem.ac.uk">ePortfolio@rcem.ac.uk</a>. If you have any questions regarding credentialing, please email <a href="mailto:ACP@rcem.ac.uk">ACP@rcem.ac.uk</a>. Alternatively, you may telephone the College directly on +44 (0)20 7404 1999, Mon to Fri 09:00 - 17:00 GMT.

Please accept our apologies for any inconvenience this may cause.

Kind regards

The RCEM ACP team

## Instructions

1. Select ACP Syllabus (2022) from the Goals drop-down menu.

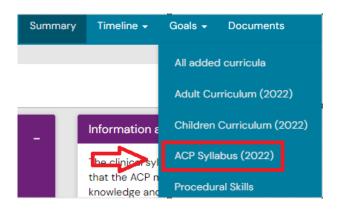

2. Click on the relevant area of the syllabus. For this example, we are using Pain & Sedation, PC1. Analgesics.

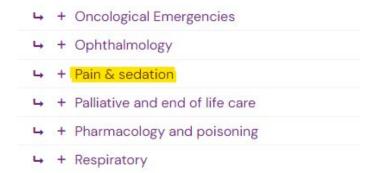

3. For the event target **PC1. Analgesics**, click on **Link event to this target** and choose **Select existing event** from the drop-down options.

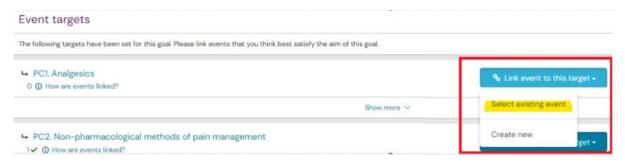

4. The default position means that you will only see events that match this goal's targets. Click on **Show all events**.

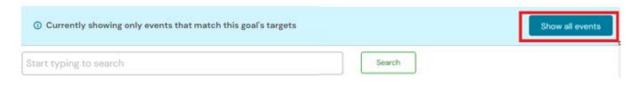

5. Type **PC1** into the search field to filter the results to only show events that you have tagged to PC1 within forms/assessments. Then click on **Link this event** for all items of evidence you wish to link to **PC1**. **Analgesics**.

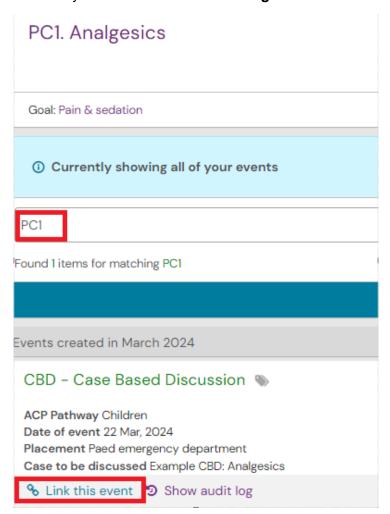

6. When you have selected all of the evidence you wish to link, click on

I'm done Linking